## nexus astraia

## **FINDING MAC ADDRESS ON YOUR WINDOWS COMPUTER**

### **METHOD 1 – Automatically getting the MAC addresses**

#### Step 1

Go to the download area of the website and download the batch file named "Get MAC address.cmd". The downloaded batch file should look like this:

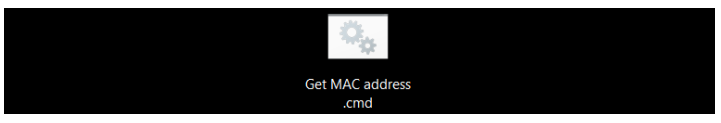

#### Step 2

Double click to run the batch file.

You would most likely see this pop-up message. Click on "more info" and click on "run anyway" to run the batch file:

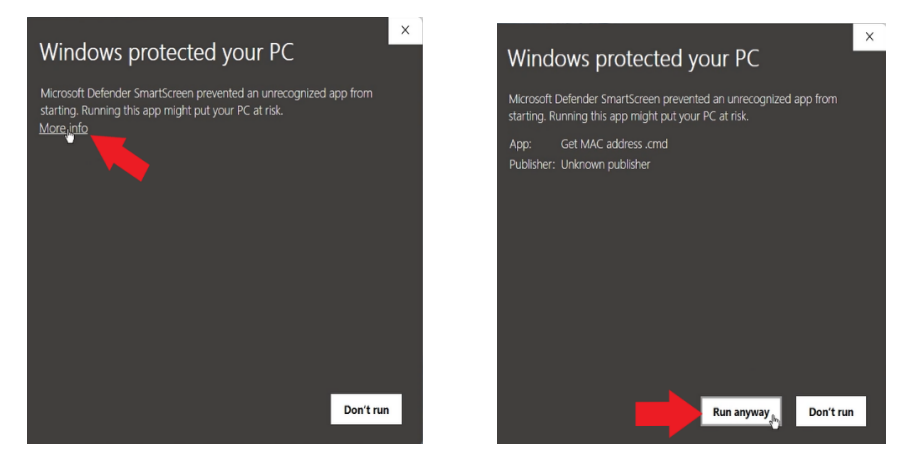

#### Step 3

After running the batch file successfully, a new text file named ''mac\_address.txt" should be created at the same location where the batch file was downloaded:

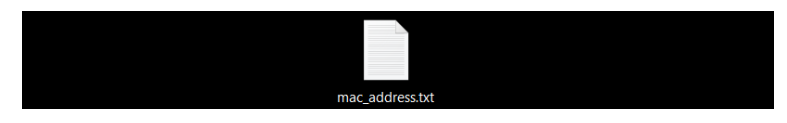

Open this text file to find all active MAC addresses.

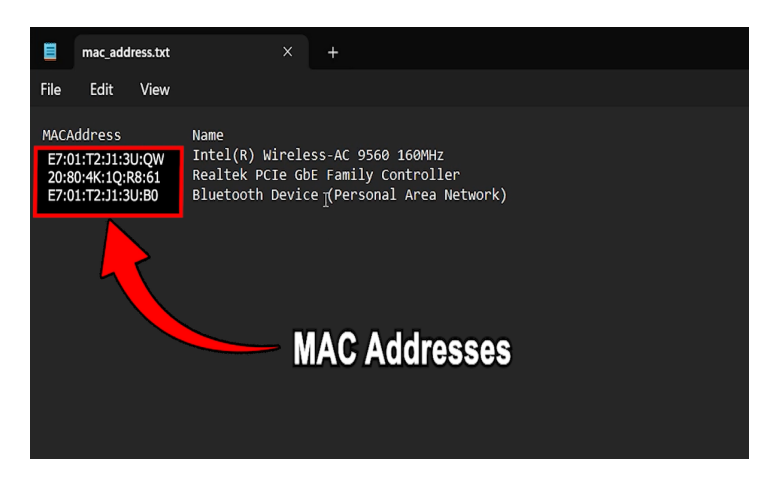

# nexus astraia

### **METHOD 2 – Manually getting the MAC addresses**

#### Step 1

Go to the search bar on the task bar and type "cmd" to search for the command prompt.

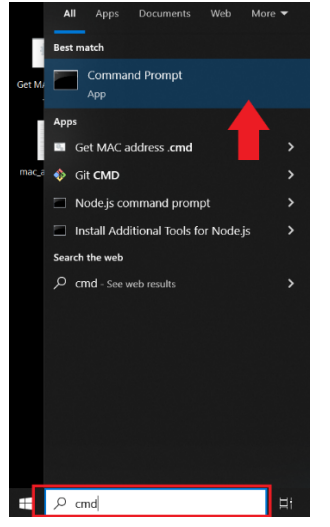

Click to open the command prompt.

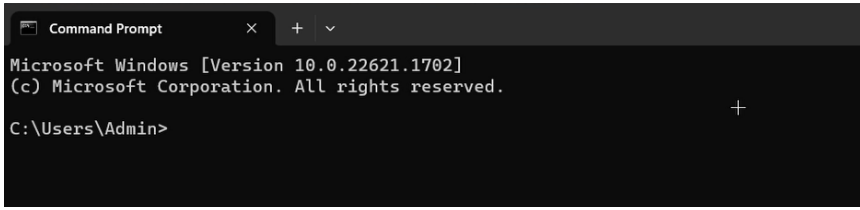

#### Step 2

Copy and paste the following command into the command prompt: wmic nic where PhysicalAdapter=True get MACAddress, Name

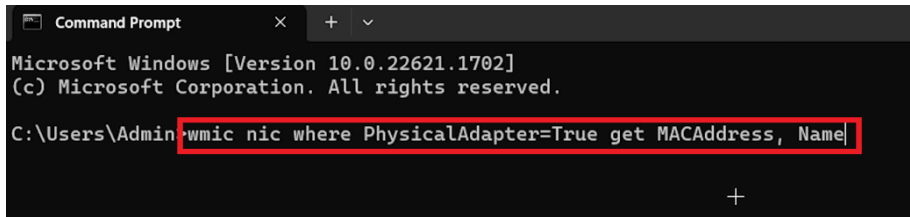

Press enter to display all active MAC addresses on your computer.

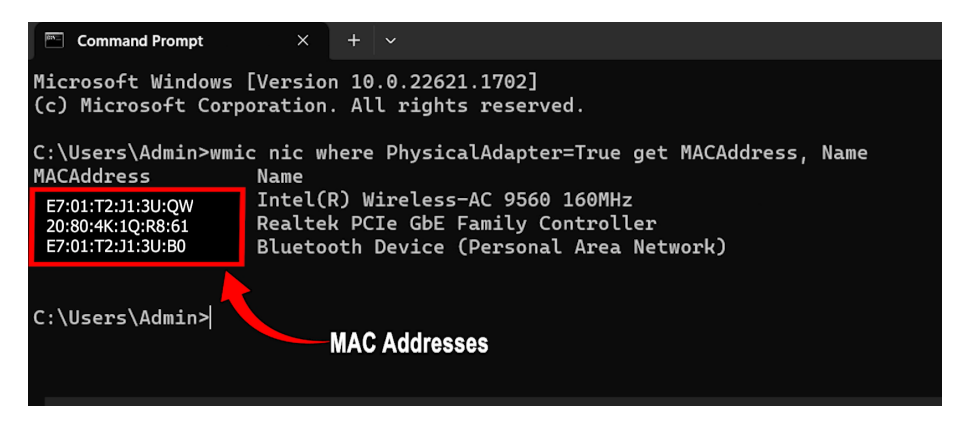

Updated 2023-06-16